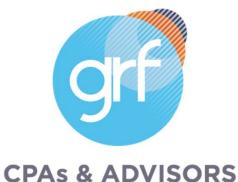

## Sage Intacct Release 4 2023 Highlights

Note: Audio will be silent until the presentation begins.

## Agenda

- Welcome/Intro
- Release 4 Highlights
  - o Company and Administration
  - o Accounts Payable
  - o Accounts Receivable
  - o Cash Management
  - o Consolidation
  - o General Ledger
  - o Inventory

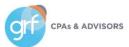

- o Nonprofit
- o Projects/Grants Tracking & Billing
- 0 Reporting Financial
- o Tax
- o User Experience
- Closing

### **Presenters**

Meet the Instructors

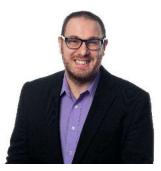

#### Jim Norton, CPA

Director, Accounting Technology Services

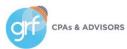

## 2023 Release Calendar

| Release   | Release Date      |
|-----------|-------------------|
| Release 1 | February 17, 2023 |
| Release 2 | May 12, 2023      |
| Release 3 | August 18, 2023   |
| Release 4 | November 10, 2023 |

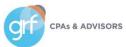

## **Release Highlights**

Available November 10, 2023!

| Automation Advancements                          | Industry Insights                                 | Confident Compliance             |
|--------------------------------------------------|---------------------------------------------------|----------------------------------|
| Advanced Ownership Consolidations<br>(GA)        | Ministry Intelligence and Project<br>Intelligence | 1099 e-filing and annual updates |
| Reconciliation enhancements                      | Inventory Fulfillment (GA)                        | PWC Control Insights (EA)*       |
| Receive single AR Payment for multiple customers | Construction Cloud Solution                       |                                  |

\*Early Adopter

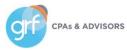

## How Will Users Access New Features?

On each slide, the icons below identify which release features will auto update and which will need intervention before users can take advantage of them.

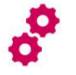

Configuration needed

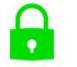

Update to permissions required

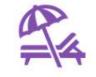

No action necessary, sit back & enjoy!

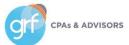

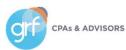

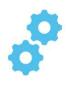

Alpha sequencing for reconciliation

What has changed: new document sequence option: alpha sequences.

Benefit: you can now create alphabetical sequences to use with bank and credit card reconciliation matches. This allows

you to easily identify/cross-check matched reconciliation transactions.

| ⊟ Document sequ     | ence information                      | Save Cancel More actions                                            | $\sim$                |                       |
|---------------------|---------------------------------------|---------------------------------------------------------------------|-----------------------|-----------------------|
| Sequence ID *       | Sequence name *                       | Sequence status * Active  Primary sequence maximum zzzzzzzzzzzzzzzz |                       |                       |
| Alpha               |                                       |                                                                     | Requirements          |                       |
|                     |                                       |                                                                     | Subscription          | Company               |
| *Alpha sequences an | re currently only available           | for use with Cash Management.                                       | Regional availability | All supported regions |
| 1 1                 | , , , , , , , , , , , , , , , , , , , | 0                                                                   | User type             | Business              |

Permissions

Document sequence: List, View, Add, Edit

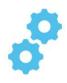

Alpha sequencing for reconciliation

#### To add a document sequence:

- 1. Go to Company > Setup tab > Settings > Document sequence and click the + sign.
- 2. Enter the required fields, and any other information you want included in your alpha sequence.
- 3. Save your changes.

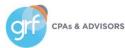

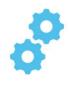

French as a Company and User language option

What has changed: you can now set your Company or User preference to use French as your Sage Intacct language.

Benefit: users who need/prefer to access Sage Intacct in French can do so!

#### Requirements

Requirements to change your company preferences. You do not need permissions to change your personal preferences.

| Subscription Administration |                                     |
|-----------------------------|-------------------------------------|
| User type                   | Business user with admin privileges |
| Regional availability       | All supported regions               |
| Permissions                 | Company info: View, Edit            |

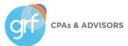

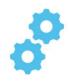

French as a Company and User language option

When you set your Sage Intacct local language to French, the following will be in French:

- Sage Intacct UI
- Help Center
- Community
- Release notes

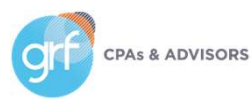

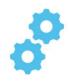

French as a Company and User language option

When you set your Sage Intacct local language to French, the following will **NOT** be in French:

- Custom terminology
- User data
- Platform apps
- Marketplace apps

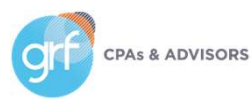

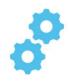

French as a Company and User language option

#### To change your personal language preference:

- 1. Select your login name at the top of any page and choose My preferences.
- 2. Scroll to the General preferences section.
- 3. Select the Language dropdown and choose a language.
- 4. Save your changes.

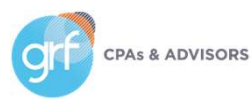

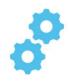

French as a Company and User language option

#### To change your company language preference:

- 1. Go to Company > Setup and select Company.
- 2. Select Edit.
- 3. Scroll to the Global settings section.
- 4. Select the Language dropdown and choose a language.
- 5. Save your changes.

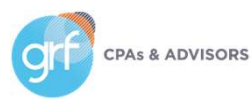

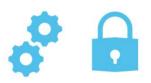

Manage Sandboxes

What has changed: All customers and partners with at least 1 sandbox license can create, refresh, and manage their own sandboxes.

Benefit: You can now manage your own sandbox rather than logging tickets and waiting for creation, refresh, etc.

View the Sandboxes page at Company > Admin tab > Sandboxes.

#### Requirements

| Subscription          | Company                                           |
|-----------------------|---------------------------------------------------|
| Regional availability | All supported regions                             |
| Permissions           | Sandboxes: List, View, Add, Edit, Delete, Refresh |
| Prerequisites         | At least 1 sandbox license                        |

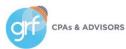

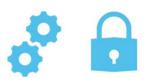

Manage Sandboxes

#### To add a sandbox:

- 1. Go to Company > Admin tab > and select the + sign beside Sandboxes.
- 2. Enter a Name for the sandbox.
  - 1. The name is automatically appended with "-sandbox".
- 3. Enter a Description.
- 4. Save your changes.

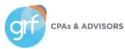

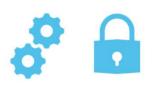

Enhanced Email Delivery Insights

What has changed: upcoming launch of new enhanced email delivery service!

**Benefit:** enhanced email delivery service feature support for DKIM authentication, the industry-leading standard for email security. DKIM ensures that your emails are delivered to their intended recipients quickly and reliably. Additionally, the enhanced email insights will provide you with detailed visibility into the delivery status of your emails by recipient.

| Subscription          | Administration<br>Company           |
|-----------------------|-------------------------------------|
| Regional availability | All supported regions               |
| User type             | Business user with admin privileges |
| Permissions           | Company info: View, Edit            |
|                       | New email delivery log: List, View  |

#### Requirements

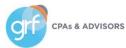

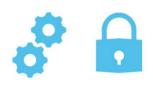

Enhanced Email Delivery Insights

#### How it works:

To start using the new email delivery service, you authenticate your domain and enter your DNS keys.

After you authenticate your domain, you can send emails not only from your main domain but also from any sub-domains associated with it. For instance, if you authenticate domain.com, you will be able to send authenticated emails from sub-domains like billing.domain.com or invoice.domain.com.

You can then go to the new email delivery log to view email delivery details, such as the status of delivery, or the recipient status.

\*\*View the release notes/help article for further detailed steps on how to configure the new email delivery service. Most organizations will want to collaborate with their IT team to complete configuration on their email server side.

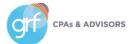

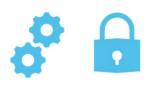

**Global Transaction Security** 

What has changed: a new subscription item is available for Global Transaction Security.

**Benefit:** in some regions, companies are not allowed to edit or delete transactions after they have been posted to the General Ledger. When you subscribe to Global Transaction Security, you can prevent users from editing, deleting, or reclassifying transactions posted to the General Ledger. Companies with multiple entities have more granular control to configure this security at the entity level.

#### Requirements

| Subscription          | Global Transaction Security         |
|-----------------------|-------------------------------------|
| Regional availability | Any region                          |
| User type             | Business user with admin privileges |

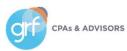

View your API Usage

What has changed: a new API usage dashboard is available for administrators.

**Benefit:** this dashboard provides a comprehensive view for monitoring and analyzing API activity across your entire company. You can use it to quickly identify issues and optimize your integrations.

# Subscription Company Regional availability All supported regional availability

| ubscription          | Company                             |
|----------------------|-------------------------------------|
| egional availability | All supported regions               |
| lser type            | Business user with admin privileges |
| ermissions           | Administration:                     |
|                      | API usage: View                     |
|                      |                                     |

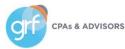

View your API Usage

#### More details:

This dashboard provides a complete view of ALL API activity in your company. From the dashboard, you can:

- Filter by Application, Company, Month, or Date.
- View usage data about the number of API transactions by application (sender ID) and function.
- Identify and export unsuccessful transactions to share with developers or third-party partners.

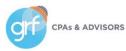

View your API Usage

#### Sage Intacct defines API transactions as follows:

#### For write methods

- Each record that is created, updated, or deleted counts as one transaction. This includes Intacct standard objects, such as customer and GL batch, and custom objects.
- Transaction records, such as bills and invoices that combine headers and line items in a single API method, count as one transaction, even if the record has multiple line items.
- Complex records, such as contracts and contract lines that have separate API methods for their headers and line items, count each method call as one transaction.

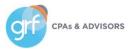

View your API Usage

Sage Intacct defines API transactions as follows:

For read methods

- Each call of a read method counts as one transaction, regardless of the number of records returned.
- Sometimes, a read method may return multiple pages of records. In this case, the readMore method is used to return additional pages. Each call of readMore counts as one transaction.

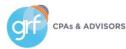

View your API Usage

#### Why does this matter?

- Effective immediately for new deals and all upcoming renewals, Sage Intacct has introduced Performance Tiers for API usage.
- **Currently\***, the bottom tier (Performance Tier 1), will include up to 100,000 API transactions per month at no additional cost. Monthly overage fees will apply if you exceed this use. There are additional tiers available for higher volumes.
- So, it is in your best interest to be aware of your usage volumes and plan accordingly!

\*This presentation is an overview about new functionality in the release. Pricing details will not be covered here. Contact your Sage Intacct Partner or Sage Intacct Direct Rep for further details on performance tiers and related pricing implications. GRF makes no guarantees about pricing information within the scope of this session.

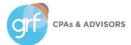

Mask Employee Bank Details in the Audit Trail

What has changed: you have the ability to hide employee bank account information in the audit trail.

Benefit: protect employees' sensitive information from view.

#### How it works:

- 1. Go to Company > Setup > Configuration > Company.
- 2. Select Employee bank details in audit trail in the Mask sensitive data section.
- 3. Select Save.

This change impacts all new audit trail entries. Existing audit trail entries will not change retroactively.

#### Requirements

| Subscription          | Company                             |
|-----------------------|-------------------------------------|
| Regional availability | Any region                          |
| User type             | Business user with admin privileges |
| Permissions           | Company information: View, Edit     |

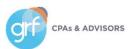

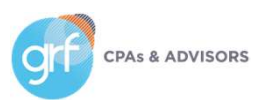

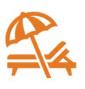

View preferred payment method for vendors when paying bills

What has changed: Sage Intacct's Pay bills screen now shows a column for the Vendor's preferred payment method

Benefit: View Vendor's preferred payment method in context of pay bills so that you can make your bill selections accordingly.

\*This field does NOT filter or restrict your options when selecting bills for payment. Bills you select for payment are paid using the method you select from the dropdown at the top of the page.

|   | 1 | Vendor                    | Bill no. | Bill date  | Due date   | Currency | Amount due | Payment date | Preferred payment method | Credits available |
|---|---|---------------------------|----------|------------|------------|----------|------------|--------------|--------------------------|-------------------|
|   |   |                           |          |            |            |          |            |              |                          |                   |
| 1 |   | V0028F15 IT Services      | 10035    | 02/15/2023 | 03/02/2023 | USD      | 650.00     | 10/12/2023   | Printed Check            | 0.00              |
| 2 |   | V0029QWERTZ Systems       | 37576    | 03/07/2023 | 04/06/2023 | USD      | 1,300.00   | 10/12/2023   | EFT                      | 0.00              |
| 3 |   | V0038Oh Snap! exam gloves | 9958293  | 04/26/2023 | 05/26/2023 | USD      | 910.00     | 10/12/2023   | Credit Card              | 0.00              |
| 4 |   | V0010Pens and Things      | 8086     | 05/23/2023 | 06/07/2023 | USD      | 150.00     | 10/12/2023   | Printed Check            | 0.00              |

## CPAS & ADVISORS

#### Requirements

| Subscription          | Accounts Payable |
|-----------------------|------------------|
| Regional availability | Any region       |
| User type             | Business user    |
| Permissions           | Pay bills: Run   |

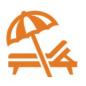

Update a bill that you submitted for approval

What has changed: You can now recall a bill you submitted for approval.

Benefit: Recall allows you to remove a submitted bill from the approval queue and return it to an editable draft state. If you've ever selected submit on a bill, only to realize that you made an error, you'll appreciate the new recall option for AP bill approvals.

| Subscription          | Accounts Payable                                                                                                    |
|-----------------------|----------------------------------------------------------------------------------------------------|
| Regional availability | Any region                                                                                                    |
| User type             | Business                                                                                                    |
| Permissions           | Bills: Edit                                                                                                    |
| Configuration         | Requires that AP bill approval be enabled.                                                                                                    |
| Restrictions          | <ul> <li>Bills created at the top level can be recalled or edited only from the top level.</li> <li>When using the API, bills created at the entity level can be recalled or edited only from the entity level.</li> </ul> |

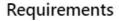

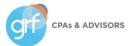

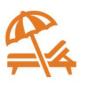

Export

Done

Import

Add

Update a bill that you submitted for approval

#### **Details:**

CPAs & ADVISORS

- Approvers who are set up to receive email notifications are notified when a bill in their queue is recalled. ٠
- After a user recalls a bill and it returns to the draft state, only the audit trail indicates that the bill was previously recalled. ٠
- You can recall and resubmit a bill as often as you need to. •
- Bills can be re-۲

| alled using either the UI or the API.                             |                        | 1 2                         | 3 4 5 (1 - 30 of 122) |
|-------------------------------------------------------------------|------------------------|-----------------------------|-----------------------|
|                                                                   | State                  | Summary title               |                       |
|                                                                   | Submitted              | Bills: September 2023 Batch | Recall Print          |
| ≔ Bill 613-300                                                    | Recall Print Duplicate | Done More actions ~         | Pay Print Reverse     |
|                                                                   |                        |                             | Pay Print Reverse     |
| Transaction History                                               |                        |                             |                       |
| Diablo Commercial Leasing (V0004)<br>Vendor balance: 2,500.00 USD |                        |                             |                       |
|                                                                   |                        |                             | 29                    |

Vendor approval enhancements

What has changed: Improved support for CSV imports & API support for vendor approval.

**Benefit**: A deeper and more detailed vendor approval function.

#### Requirements

| Subscription          | Accounts Payable                                                                                                |
|-----------------------|----------------------------------------------------------------------------------------------------|
| Regional availability | Any region                                                                                                    |
| User type             | Approve vendors<br>• Business, Employee, Project manager, or Platform user<br>Submit vendors<br>• Business user |
| Permissions           | Approve vendors<br>• Approve vendors: List                                                                      |
| Configuration         | Requires vendor approval be enabled.                                                                            |

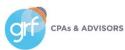

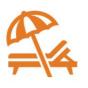

More filtering options in the Vendor Aging report

What has changed: additional filtering options are available in the Vendor Aging report.

Benefit: filter your results on the fly in this pre-defined report, potentially reducing the need for workarounds or additional

custom reports.

CPA

| endor aging report                                |                       |                          |
|---------------------------------------------------|-----------------------|--------------------------|
| Filters                                           |                       |                          |
| Vendor selection                                  |                       |                          |
| Range From vendor To vendor Include child vendors |                       |                          |
| Multiple vendors                                  |                       |                          |
| Vendor group                                      | Requirements          |                          |
| · · · · · · · · · · · · · · · · · · ·             | Subscription          | Accounts Payable         |
| Vendor type                                       | Regional availability | Any region               |
| Transaction currency                              | Permissions           | Vendor Aging report: Rur |

New required field for vendors

What has changed: it is not required to select whether your vendor is an individual person.

Benefit: this option masks sensitive data for security purposes when using Vendor Payments powered by CSI. It is required regardless of whether you use Vendor Payments powered by CSI.

This field defaults to No for all vendors that were not already marked as individuals, and defaults to No in a CSV import unless otherwise specified.

| Vendor                                  |                |   |
|-----------------------------------------|----------------|---|
|                                         |                |   |
| New                                     | One-time use 😢 |   |
| Name *                                  | Status         |   |
|                                         | Active         | ~ |
| This vendor is an individual person * 🛛 | State          |   |
| ○ Yes                                   |                |   |
| No                                      |                |   |

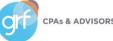

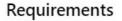

| Subscription          | Accounts Payable               |
|-----------------------|--------------------------------|
| Regional availability | Any region                     |
| Permissions           | Vendors: List, View, Add, Edit |

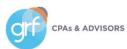

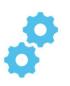

Receive single payments for multiple customers

**What has changed:** users now have the option to receive a single payment and apply the payment to invoices from different customers.

**Benefits:** there are times when you need to receive a payment but apply the payment to invoices that belong to different customers. For example, a school district submits payment for invoices that belong to different schools within that district. Or an insurance company submits a single payment for multiple patients at a facility. What used to be a process plagued by workarounds is now simple standard functionality! **Requirements** 

| Subscription                       | Accounts Receivable                                              |
|------------------------------------|------------------------------------------------------------------|
| Regional availability              | Any region                                                       |
| User type                          | Business user with admin privileges                              |
| Permissions                        | Manage Payments: List, View, Add                                 |
| Dependencies or other requirements | This feature is only supported on the new Receive Payments page. |
| Restrictions                       | Not supported through CSV import.                                |

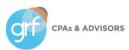

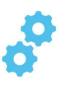

Receive single payments for multiple customers

#### Setup:

- 1. Go to Accounts Receivable > Setup tab > Configuration.
- 2. Select Enable single payments for multiple customers.
- 3. Select a document sequence for Payments.
- 4. Select Save.

#### Changes to receiving payments:

|        | ■ Receive payment                  |               |                  |     | Post & new 💉 Canc         | el Ma |
|--------|------------------------------------|---------------|------------------|-----|---------------------------|-------|
|        | ∨ Payment Information              |               |                  |     |                           |       |
|        | Apply payment to *                 | Customer      | Account type     |     | Account *                 |       |
|        | Multiple customers' invoices       |               | Bank             | * ] | SB OperatingSterling Bank | · + ] |
|        | One oustomer's involce             | Check no.     | Involce currency |     | Payment currency          |       |
|        | Parent and child customer involces |               | USD              | *   | USD                       |       |
|        | Multiple customers' involces       | Base currency | Payer name *     |     |                           |       |
| VISORS |                                    | USD           | (MA)             |     |                           |       |

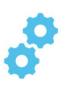

Receive single payments for multiple customers

#### Changes to reporting and reconciliation:

- AR Ledger and Sales Register reports: Select the Show payer name option when you run the AR Ledger and Sales Register reports to include the payer name as a column in the report.
- Sales Register report: Select Display payment details to include the Payment ID as a column in the report.
- Reconciliation: When reconciling bank transactions, the payer name appears instead of the customer name when the payment is for multiple customers.

You can also create a custom report based on the Payment ID to view which invoices a payment was applied to.

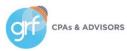

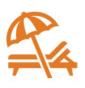

More filtering options in the Customer Aging report

What has changed: additional filtering options are available in the Customer Aging report.

Benefit: filter your results on the fly in this pre-defined report, potentially reducing the need for workarounds or additional

custom reports.

| ustomer aging report        |                  |                         | -                     |                     |
|-----------------------------|------------------|-------------------------|-----------------------|---------------------|
| Oustomer selection<br>Range |                  |                         |                       |                     |
| From customer               | To customer      | Include child customers |                       |                     |
| O Multiple customers        | Select customers |                         | Requirements          |                     |
| Customer group              |                  |                         | Subscription          | Accounts Receivable |
| Customer type               |                  |                         | Regional availability | Any region          |
|                             |                  |                         | Permissions           | Customer Aging: Run |
| DVISORS                     |                  |                         |                       | <br>۲۲              |

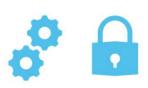

Improve your workflow with Bank transaction assistant

| requirements             |                                                                                                    |
|--------------------------|----------------------------------------------------------------------------------------------------|
| Subscription             | Cash Management<br>Accounts Receivable                                                                                                    |
| Regional<br>availability | <ul> <li>Australia</li> <li>Canada</li> <li>South Africa</li> <li>United Kingdom</li> <li>United States</li> </ul>                                                                                                    |
| User type                | Business user with admin permissions                                                                                                    |
| Permissions              | To assign a customer to a bank transaction Bank Transactions: List, View To create an assignment rule Bank transaction assignment rules: List, View, Add To receive a payment for a bank transaction Receive payment from bank transaction: Add                                                                                                    |
| Restrictions             | <ul> <li>Not available for the following use cases:</li> <li>If the bank transaction currency does not match the currency of the invoice.</li> <li>If invoices have a terms discount assigned.</li> <li>If the invoice has a negative line item that is not applied, unless configured in Accounts Receivable to apply negative lines automatically.</li> <li>If Accounts Receivable payment and advance summary frequencies are set to user-specified.</li> <li>In a multi-entity, multi-currency company:</li> <li>You can only receive a payment at the top level if all of the following currencies match: the currency of the bank account, the currency of the owning entity of the bank account, the currency of the owning entity of the bank account, the currency must match the currency of the invoice to receive a payment.</li> <li>Credits and negative invoices are not applied during the payment application process.</li> </ul> |

Requirements

What has changed: Bank transaction assist is now available to easily and quickly assign customers to bank transactions and then receive multiple payments for multiple customers, all from the Bank transaction page.

**Benefit**: More quickly identify payments from customers in your Bank transactions and leverage automation to assign those payments to the appropriate customer and invoice(s). Automatically match these transactions for reconciliation.

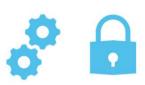

Improve your workflow with Bank transaction assistant

### How it works:

- 1. Go to Cash Management > Setup > Configuration.
- 2. Under Banking, select Enable bank transaction assistant.
- 3. Click Save.
- 4. Grant the necessary permissions.

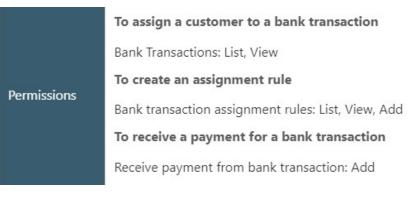

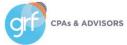

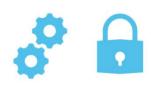

Improve your workflow with Bank transaction assistant

### How it works:

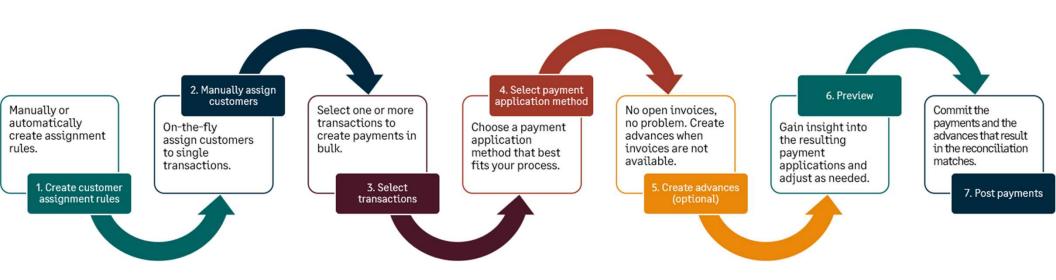

\*\*For multi-entity, multi-currency companies, receive advances and payments at the entity level.

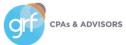

Bank transaction assistant: Step 1

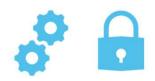

### Set up assignment rules:

Assignment rules run when the following events happen:

- A bank feed brings in new transactions.
- You import bank transactions using the new Bank transaction import Early Adopter experience.
- You save the rule.

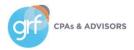

| ∨ As  | sign            | to                                                     |         |                         |                                                                                                    |      |        |       |  |
|-------|-----------------|--------------------------------------------------------|---------|-------------------------|----------------------------------------------------------------------------------------------------|------|--------|-------|--|
| Custo | mer *           | •                                                      |         | Address                 | Status                                                                                                    |      |        |       |  |
| C000  | )1Be            | ear Canyon Restaurant                                  | ~       | 200 Independence Avenue | active                                                                                                    |      |        |       |  |
| Bank  |                 | 1                                                      |         | Philadelphia, PA 19093  |                                                                                                    |      |        |       |  |
| US C  | hase            | US Chase (USD)                                         | *       |                         |                                                                                                    |      |        |       |  |
| ∼ De  | ətails          |                                                        |         |                         |                                                                                                    |      |        |       |  |
| ID *  |                 |                                                        |         | Name *                  | Descrip                                                                                                    | tion | Status |       |  |
| BCR   | - Hali          | fax description                                        |         | Bear Canyon Restaurant  |                                                                                                    | Acti |        | ive v |  |
| √ Fi  | iter t          | ransaction by                                          |         |                         |                                                                                                    |      |        |       |  |
|       |                 | ransaction by action description                       |         |                         |                                                                                                    |      |        |       |  |
| Bank  |                 | •                                                      | Field   |                         | Operator                                                                                                    | Val  | ue     |       |  |
| Bank  |                 | action description                                     |         | ction type              | Operator<br>Equals                                                                                                    | Gr   | ue     | +     |  |
| Bank  | trans           | action description<br>Data source                      |         |                         | The second second secon | Gr   |        | ++    |  |
| Bank  | trans           | action description<br>Data source<br>Bank transactions | Transad |                         | Equals                                                                                                    | Gr   | edit   |       |  |
| Bank  | trans<br>1<br>2 | action description<br>Data source<br>Bank transactions | Transad |                         | Equals                                                                                                    | Gr   | edit   | +     |  |

#### 1. Select the Customer and Bank account.

- The first two filters default for you. The first filters for only credit type transactions that you can receive payments for. The second filter is where you enter the **Description** from the bank transaction.
- 3. When you have your filters in place, select Preview to preview the accuracy of your assignment rule.

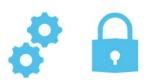

Bank transaction assistant: Step 1

### Manually assign customers:

You can assign customers to bank transactions manually from the Bank transaction page.

- 1. Go to Cash Management > All > Transactions > Bank transactions.
- 2. From the View menu, select Cash in.
- 3. Select transactions that do not have a customer and choose Assign to customer.
- 4. For each transaction, select a Customer.
  - 1. You can also create an assignment rule on-the-fly when you are manually assigning customers by entering an Assignment mapping value.
- 5. Select Save.

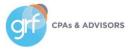

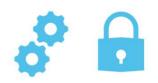

Bank transaction assistant: Step 2

### Receive payments in bulk:

When a bank transaction has a customer assigned, you can receive a payment or create an advance. You can also receive payments in bulk. This requires the Cash Management permission 'Receive payments from bank transactions.'

| Assign to cu | stomer Receive payme | nts Ignore | Stop ignor                                                                            | ing          |                         |                       |            |                           |              |        |  |
|--------------|----------------------|------------|---------------------------------------------------------------------------------------|--------------|-------------------------|-----------------------|------------|---------------------------|--------------|--------|--|
| Select       | Transaction ID       | Posting d  | ato •                                                                                 | Bank name    | Customer ID             | Custom                | ername     | Description               |              |        |  |
|              | ew 199               | Roc        | aivo pavr                                                                             | nont from    | bank transactions       | III.                  | Pos        | t Cano                    | el More acti | over - |  |
| - VI         | ew 197               | nece       | eive payi                                                                             | nem nom      | Dank transactions       |                       | <b>7</b>   | Cark                      | MOTE acci    | Oria   |  |
| V            | ew 195               | (Losena)   | nent application                                                                      | 8            |                         |                       | -          |                           |              |        |  |
| ¥i           | ew 189               |            | nent application<br>ast invoice first                                                 | method       | Payment men             | 10                    |            | Payment method<br>Check ~ |              |        |  |
|              | ew 201               | 100012     |                                                                                       | 1            |                         | lunnar for transactio | or with on |                           | 21505        |        |  |
| 1 10         | ew 201               |            | Preview payment application Oreate advances for transactions with no Advance template |              |                         |                       |            |                           | tempiate     |        |  |
|              | ew 199               |            | 5                                                                                     |              |                         |                       |            |                           |              |        |  |
| - vi         | rw 197               |            | ank transactio                                                                        | one          |                         |                       |            | 100                       |              |        |  |
| D 9          | ew 195               | V L        | ank transauti                                                                         | 0115         |                         |                       |            | 6                         |              |        |  |
| U V          | ew 193               |            | Bank txn ID                                                                           | Posting date | Customer                | Description           | Amount     | Apply to                  | Pending txn  |        |  |
| Vi           | ew 191               |            | ſ                                                                                     |              |                         |                       |            |                           | 11           | Ĩ      |  |
| 1 24         | ew 189               | =          | 189                                                                                   | 06/22/2023   | C0002Blue River Cruises | C115 C115             | 10,561,49  | 1000000                   | Payment      | 18     |  |

Printed deposit enhancements

What has changed: improved format and information included in printed deposits.

Benefits: you now have better visibility into each transaction within a deposit when you print deposits from Sage Intacct.

- Entity information now appears at the top of the deposit slip.
- Additional new information includes: Payer, Customer ID, Currency, Base amount, Payment method, and Summary.

| Subscription          | Accounts Receivable  |
|-----------------------|----------------------|
| Regional availability | Any region           |
| Permissions           | Deposits: List, View |

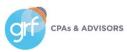

### Demos

Mask Employee Bank details in audit trail Select AP enhancements Select AR enhancements

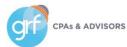

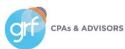

Easily identify matched reconciliation transactions with match sequences

What has changed: with match sequences, each time a transaction is matched, a unique sequence is assigned in the form of lower-case letters to each transaction.

**Benefit:** get visibility into your bank and credit card transaction matches. You can set up bank or credit card accounts to generate a sequence for matched, partially matched, and draft matched transactions. You'll know which transactions matched to which based on the generated sequence.

| Subscription          | Cash Management                                                  |
|-----------------------|------------------------------------------------------------------|
| Regional availability | All supported regions                                            |
| User type             | Business user with admin privileges                              |
| Permissions           | To create a document sequence                                    |
|                       | Company permissions for Document sequence: List, View, Add, Edit |

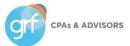

Easily identify matched reconciliation transactions with match sequences

### How it works:

- 1. Create a match sequence using the Alpha sequence type
  - 1. Company > Document sequences Add.
  - 2. Select Alpha for Sequence type.
  - 3. Fill in required information and any other information you want included.
  - 4. Select Save.
- 2. Assign or edit a match sequence to an account
  - 1. Go to Cash Management > Accounts and select the account type.
  - 2. Select Add or Edit.
  - 3. In the Reconciliation match sequence section, select the Match sequence.

Match sequences cannot be assigned to a Cash Management account that is pending reconciliation. Finalize your open reconciliation before attempting to assign a Match sequence to your account.

Easily identify matched reconciliation transactions with match sequences

### How it works:

After a match sequence has been generated, view a match sequence for a transaction on the following pages:

- Bank transaction list
- Reconciliation page

CPAs & ADVISORS

• When you drill down to a transaction during reconciliation to see match information

| Red                | conci      | le bank               | account              |                 |            |             |
|--------------------|------------|-----------------------|----------------------|-----------------|------------|-------------|
| BO/                | ABar       | nk of Amer            | ica (USD)            |                 |            |             |
| State              | ment end   | ling date 09/30       | 0/2023 Last          | reconciled      | Bank feed  | distatus C  |
|                    | Intac      | ct unmatched          | 1                    | ntacct unmatche | d          | Ban         |
|                    | tr         | ansactions            |                      | amount          |            |             |
|                    |            | 5                     |                      | 52,129.10       |            |             |
| State<br>All       | acct       | Bank<br>Transa        | ction type Ba        | nk amount       | Check or d | loc no. ran |
| State              | -          | Transa<br>V All       | ction type Ba        |                 | Check or d | loc no, ran |
| State<br>All<br>Ma |            | All                   | × (                  |                 | Check or d | loc no. ran |
| State<br>All<br>Ma | itch trans | All<br>All<br>actions | × (                  | ns              | Check or d | loc no. ran |
| State<br>All<br>Ma | itch trans | All<br>All<br>actions | V Inmatch transactio | ns              |            | loc no. rar |

49

More robust bank transaction import - Early Adopter

What has changed: there's a new way to import your bank transactions for reconciliation.

Benefits: a non-exhaustive list:

- Imported transactions appear in a centralized location for all accounts Requirements
- Transactions you import remain in Sage Intacct, even after rec
- More file formats supported
- Increase control of who imports bank transactions
- A new import activity list provides added insight

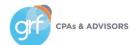

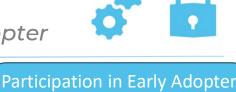

is never guaranteed. Contact your Sage Intacct partner or your direct account manager for more information.

| Subscription          | Cash Management<br>Sage Cloud Services                                                                                 |
|-----------------------|----------------------------------------------------------------------------------------------------|
| Regional availability | All supported regions                                                                                                  |
| Configuration         | You are automatically enabled for <b>Bank txn</b><br><b>file imports</b> when you subscribe to Sage<br>Cloud Services. |
| User type             | Business user with admin privileges                                                                                    |
| Permissions           | Bank transactions for API and import: Add,<br>List, Delete, View                                                       |
|                       |                                                                                                    |

## Consolidations

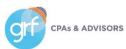

## Consolidations

Advanced Ownership Consolidation in General Availability!

What has changed: Advanced Ownership Consolidation has launched in general availability.

**Benefits**: Improve accuracy and efficiency in the consolidation process by accounting for varying ownership percentages of entities in your Sage Intacct company. Avoid time-wasting corrections and minimize complexity with automated consolidation, non-controlling interest, and eliminations.

| Subscription          | Advanced ownership consolidation    |
|-----------------------|-------------------------------------|
| Regional availability | All supported regions               |
| User type             | Business user with admin privileges |
| Permissions           | Statistical accounts, Accounts      |

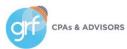

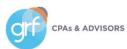

Change GL account numbers

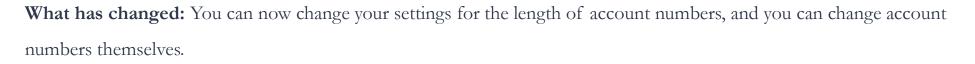

Benefit: This is potentially useful in different situations. For example:

- If you use all account numbers of a certain length, you can make more account numbers available by increasing the length setting.
- If your company merges with another that uses a different account

number pattern, you can standardize all your account numbers.

| Subscription          | General Ledger                      |
|-----------------------|-------------------------------------|
| Regional availability | All supported regions               |
| User type             | Business user with admin privileges |
| Permissions           | Financial account numbers: Edit     |
| Permissions           | Statistical account numbers: Edit   |

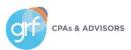

Change GL account numbers

### USE THIS WITH CAUTION UNLESS YOU LIKE DISASTER.

Allow changes to account numbers ONLY when you are making changes. At all other times, deselect the 'Allow changes to account numbers, including length' option in the General Ledger configuration page.

Also consider the impacts on the following (among others):

- Reports: For example, suppose you manually specify that a report should include GL accounts from 1000 2000. If you change account 1400 to 14000, that account will no longer show up on the report.
- Smart rules: For example, suppose you have a rule that requires you to use the Sales department for any journal entry to account 1400. If you change account 1400 to 14000, the smart rule will no longer look.
- Events: For example, suppose you have an event that automatically sets Sales as the department for any journal entry for account 1400. If you change account 1400 to 14000, the event will no longer work.

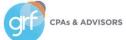

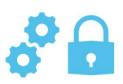

Change GL account numbers

### USE THIS WITH CAUTION UNLESS YOU LIKE DISASTER.

Allow changes to account numbers ONLY when you are making changes. At all other times, deselect the 'Allow changes to account numbers, including length' option in the General Ledger configuration page.

Also consider the impacts on the following (among others):

Custom systems or third-party products integrated with Sage Intacct: ensure they are integrating based on record numbers, not account numbers. If they are integrating using account numbers, you might have some broken systems with a lot of updates to make!

\*\*Our advice? DON'T use this unless there is absolutely no other possible alternative in the world.\*\*

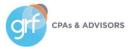

Adjustments cannot be entered in locked periods

What has changed: Statutory reporting periods cannot be reopened, and information in locked periods cannot be changed with adjustments.

**Benefit:** You can produce official reports for locked periods with confidence, knowing that the information in your system will remain in agreement with those reports.

| Subscription          | General Ledger                      |
|-----------------------|-------------------------------------|
| Regional availability | All supported regions               |
| User type             | Business user with admin privileges |
| Permissions           | Books: Lock closed periods          |

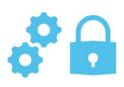

Control how far into the future you allow posting

What has changed: You can now limit the number of unlocked fiscal years you have.

**Benefit:** This is especially important in regions where you're required to set a limit. Limiting your unlocked fiscal years can help protect the integrity of your data, for example, by preventing accidental posting to dates far in the future.

| Subscription          | General Ledger                      |
|-----------------------|-------------------------------------|
| Regional availability | All supported regions               |
| User type             | Business user with admin privileges |
| Permissions           | Books: Lock closed periods          |

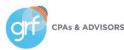

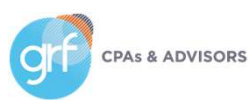

General Availability of Fulfillment for Sales Order Management

#### What has changed: Fulfillment for Sales Order Management is generally

available for all Sage Intacct customers.

**Benefit:** Fulfillment gives warehouse managers and warehouse workers the tools to track and ship sales orders in a timely fashion. It also provides pick and pack lists, which make the job of the pickers and packers on the warehouse floor more efficient and less costly. And, as sales orders move through fulfillment, Sage Intacct reserves and allocates quantities so those quantities cannot be used elsewhere.

| Subscription          | Inventory Control<br>Order Entry       |
|-----------------------|----------------------------------------|
| Regional availability | Any region                             |
| User type             | Business user                          |
| Permissions           | Inventory Control                      |
|                       | Inventory fulfillment: Edit            |
|                       | Order Entry                            |
|                       | • Fulfillment: View, Edit              |
| Configuration         | Set up in Configure Inventory Control. |

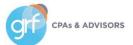

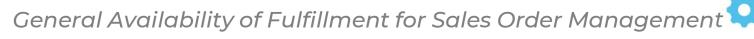

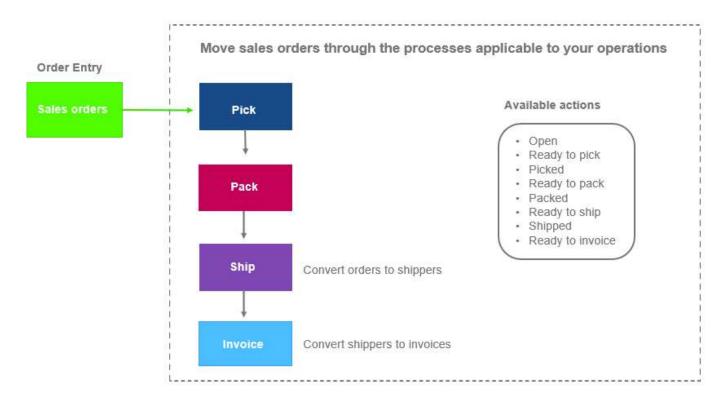

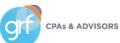

### General Availability of Fulfillment for Sales Order Management

You control which processes to use depending on your operations and business practices:

| Process | Description                                                                                                    |
|---------|----------------------------------------------------------------------------------------------------|
| Pick    | <ul> <li>Mark orders as ready to be picked</li> <li>Assign pickers</li> <li>Print pick sheets</li> <li>Enter picked quantities</li> <li>Mark orders as picked</li> <li>Advance the order to the next process</li> </ul> |
| Pack    | <ul> <li>Mark orders as ready to be packed</li> <li>Assign packers</li> <li>Enter packed quantities</li> <li>Mark orders as packed</li> <li>Print pack lists</li> <li>Advance the order to the next process</li> </ul>  |
| Ship    | <ul><li>Mark orders as ready to ship</li><li>Convert orders to shippers</li></ul>                                                                                                    |
| Invoice | <ul><li>Mark shippers as ready to be invoiced</li><li>Convert shippers to sales invoices</li></ul>                                                                                                    |

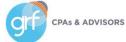

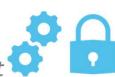

General Availability of Fulfillment for Sales Order Management

|           | ent                                                                                |                                                          |         |                                       |                                           |              |                         |            |             |      |                        |
|-----------|------------------------------------------------------------------------------------|----------------------------------------------------------|---------|---------------------------------------|-------------------------------------------|--------------|-------------------------|------------|-------------|------|------------------------|
| ll order  | s Pick P                                                                           | ack Ship In                                              | voice   |                                       |                                           |              |                         |            |             |      |                        |
| All       | orders                                                                             | Ready to pick                                            | Pick    | ed Ready to                           | pack Packed                               | i i          | Ready to ship           | o Sh       | ipped       | Rea  | dy to invoi            |
|           | 6                                                                                  | 2                                                        | 0       | 0                                     | 1                                         |              | 1                       |            | 0           |      | 0                      |
| All order | rs                                                                                 | sgn to Ready to pick                                     | Ready 1 | to pack 4                             |                                           |              |                         |            |             |      |                        |
| All order | rs                                                                                 | agn to ) ( Ready to pick<br>Order date                   | Roady 1 | to pack 4                             | Customer                                  | No. of lines | Status                  | Warehouse  | Fulfillable | Hold | 0                      |
| All order | rs<br>elected: 0                                                                   | and the second second                                    | Roody 1 |                                       | Customer                                  | No. of lines | Status                  | Warehouse  | Fulfillable | Hold | 4                      |
| All order | elected: 0 Ac                                                                      | Order date                                               |         | Ship date                             | Customer                                  |              | 2022205                 |            | Fulfillable |      | 4<br>Actions •         |
| All order | elected: 0 A                                                                       | Order date                                               |         | Ship date                             |                                           | 4            |                         |            |             |      | 100                    |
| All order | elected: 0 Ac<br>Document ID<br>sales<br>Sales Order SO2                           | Order date<br>3. 05/09/2022<br>4. 05/09/2022             |         | Ship date<br>06/08/2022               | TH-Town Hardware                          | 4            | Pleady to ship          | NWH<br>NWH | A 241- 100% |      | Actions •              |
| All order | rs<br>electéd: 0 A<br>Document ID<br>sales<br>Sales Order SO20<br>Sales Order SO20 | Order date<br>05/09/2022<br>4 05/09/2022<br>6 05/16/2022 |         | Ship date<br>06/08/2022<br>06/08/2022 | TH - Town Hardware<br>AC - AA Contractors | 4            | Ready to ship<br>Packed | NWH<br>NWH | A Al - 100% | 1    | Actions •<br>Actions • |

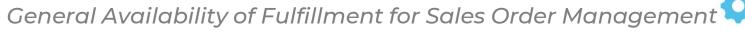

Fulfillment was designed with the flexibility for tailoring it to match your specific needs:

- Configure Inventory Control to use just the processes that are applicable to your organization Pick, Pack, Ship, Invoice.
- Get going quickly with the out-of-the-box Order Entry transaction workflow or create your own custom workflows.
- Include non-inventory items.

### Review Sage Intacct's Fulfillment help page for more:

https://www.intacct.com/ia/docs/en\_US/help\_action/Inventory\_Control/Using\_Inventory\_Control/Fulfillment-ns/aa-TOC-fulfillment.htm?cshid=TOC\_fulfillment

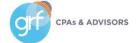

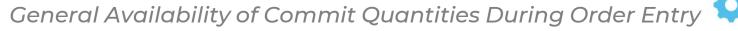

What has changed: When you create a sales order, you can enter the quantity to reserve for an item or the quantity that's already been picked (allocated) for an item.

**Benefit:** The entered quantities are committed to the order and can no longer be used anywhere else, such as by other sales orders or fulfillment activities.

More information at the Reserve and pick (allocate) help here:

| Subscription          | Inventory Control<br>Order Entry                   |
|-----------------------|----------------------------------------------------|
| Regional availability | Any region                                         |
| User type             | Business user                                      |
| Permissions           | Fulfillment: View, Edit                            |
| Configuration         | Enable Fulfillment in Configure Inventory Control. |

65

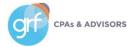

### Demos

Consolidations (where to find) General Ledger – future posting control Inventory Fulfillment (prebuilt workflow)

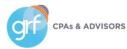

# Nonprofits

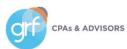

## Nonprofit

Change billable-related fields for grant management terminology

What has changed: Sage Intacct has released the ability to change the 'Billable' label to 'Qualified expense.'

**Benefit:** For many nonprofit organizations working with grant, the term 'billable' does not always make sense. By selecting one checkbox, you can change the 'Billable' label to 'Qualified expense,' updating all related labels and bringing additional clarity/consistency of terminology to your organization.

Review the release note topic for the full list of areas impacted by this change:

https://www.intacct.com/ia/docs/en\_US/releasenotes/2023/2023\_Release\_4/Nonprofit/2023-R4-nfp-label-change-grants.htm?tocpath=All%20release%20notes%7C2023%20Release%204%7CNonprofit%7C\_\_\_\_1

#### Requirements

| Subscription          | Projects or Grants                  |
|-----------------------|-------------------------------------|
| Regional availability | All supported regions               |
| User type             | Business user with admin privileges |

68

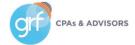

## Nonprofit

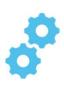

Change billable-related fields for grant management terminology

| Entries Show defaults |   |                    |                  |              |                      |                   |  |  |  |
|-----------------------|---|--------------------|------------------|--------------|----------------------|-------------------|--|--|--|
|                       |   | Account *          | Grant            | Department   | Transaction amount * | Qualified expense |  |  |  |
| Ξ                     | 1 | 6304.02Medical Sup | CUM BUD - JHCCur | 11Accounting | 150.00               | ~                 |  |  |  |

| v Qualified time and expenses   | 1 |                  |   |
|---------------------------------|---|------------------|---|
| v quanieu une and expenses      |   |                  |   |
| Term                            |   | Project currency |   |
|                                 | * |                  | Ý |
|                                 |   |                  |   |
| Qualified time and expense type |   |                  |   |

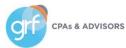

## **Projects/Grants Tracking & Billing**

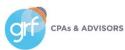

# **Projects/Grants Tracking & Billing**

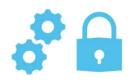

Detailed Project Estimates

What has changed: You can now capture detailed project estimates and immediately post them to GL budgets.

**Benefit:** Detailed project estimates give you better visibility to profitable projects. Say goodbye to time-consuming workarounds and processes to manage project costs.

#### Setup

- Assign project estimate user/role permissions.
- When you add a project, you can create a project estimate or import the estimate.
- As the project continues, you can create or import new/updated estimates as needed.

| Subscription          | Projects: Costing and Billing    |
|-----------------------|----------------------------------|
| Regional availability | All supported regions            |
| User type             | Business user<br>Project manager |

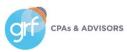

## **Projects/Grants Tracking & Billing**

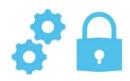

Detailed Project Estimates

| •     | <b>A</b> P     | rojects        | ÷                 |                       |                          |              |         |                    | Q Searc        | :h    |   |
|-------|----------------|----------------|-------------------|-----------------------|--------------------------|--------------|---------|--------------------|----------------|-------|---|
| ≡ F   | Project        | information    |                   |                       | Sa                       | Gantt cha    |         | Duplicate Print to | Cancel More ac | tions | ~ |
| Proje | ect Ac         | lditional info | Resource          | s and p               | ricing                   | Project sum  | mary    | Invoice options    | Tasks Estimate | es    |   |
| ∼ F   | Project info   | 5              |                   |                       |                          |              |         |                    |                |       |   |
|       | ect ID<br>1010 |                |                   | ect name<br>d out new | office spac              | е            | Paren   | t project ID       |                |       |   |
|       | _              |                |                   |                       |                          |              |         |                    |                |       |   |
| _     |                |                |                   |                       |                          |              |         |                    |                |       |   |
| Ad    | 9              |                |                   |                       |                          |              |         |                    |                |       |   |
| Ad    | Estimate       | Description    | Estimate<br>total | Primary               | Post to<br>GL<br>budgets | GL budget ID | Posting | ] period           |                |       |   |

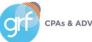

# **Projects/Grants Tracking & Billing**

NEW: Sage Intacct Project Intelligence

What has changed: Sage Intacct has released a new subscription item, Sage Intacct Project Intelligence.

**Benefit:** Improve insight into employee time and performance. This understanding of employee efficiency helps uncover project trends and drive smart business decisions. If you're exporting timesheet data to Excel to calculate employee key performance indicators (KPIs), switch to Project Intelligence to eliminate manual processes and get quantifiable metrics faster.

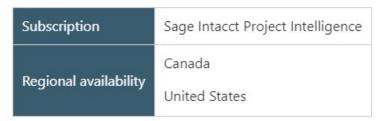

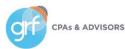

# **Projects/Grants Tracking & Billing**

NEW: Sage Intacct Project Intelligence

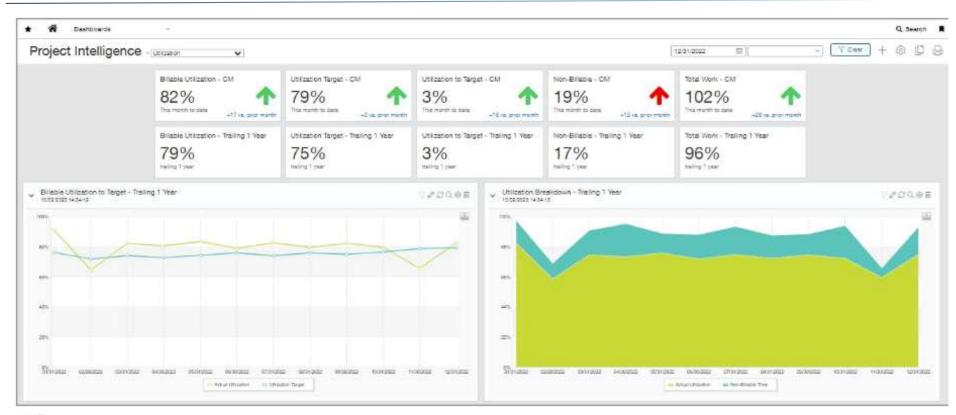

# **Reporting - Financial**

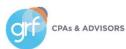

# **Reporting - Financial**

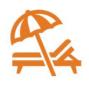

Drill down from stored financial reports

What has changed: You can now drill down to transaction details from stored financial reports.

Benefit: View transaction details in the same way you can for reports that are not stored.

\*\*NOTE: Stored reports show information from the time when the report was generated, but drilling down shows current

information. This means that the information in a stored report might not match what you see when you drill down.

| Subscription          | General Ledger                                      |  |
|-----------------------|-----------------------------------------------------|--|
| Regional availability | All supported regions                               |  |
| Permissions           | Drill down to all transactions from reports: Enable |  |

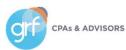

# **Reporting - Financial**

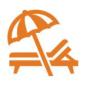

QuickStart templates support Lease Accounting

**What has changed:** Sage Intacct has added new account categories and related groups to the QuickStart templates to support compliance with revised Lease Accounting standards (ASC 842 and IFRS16).

Benefit: Leverage out-of-the-box functionality to help achieve compliance with Lease Accounting reporting standards.

| Regional availability | Any region                                      |  |
|-----------------------|-------------------------------------------------|--|
| User type             | Business user                                   |  |
| Permissions           | Account groups: List, View, Add, Edit           |  |
| Implementation        | Organization created with a QuickStart template |  |

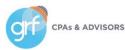

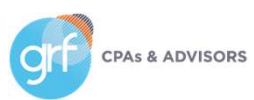

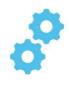

#### 1099 e-filing powered by Tax Bandits

What has changed: General availability of Sage Intacct's 1099 e-filing integration with TaxBandits.

**Benefit:** Seamlessly handle your 1099 e-filing requirements with Sage Intacct's tight integration with TaxBandits. Send tax information directly to TaxBandits, where you then prepare it and submit it to the IRS.

TaxBandits automatically verifies your tax information against IRS requirements. You can also file state forms, send forms by postal mail, and grant online access to recipients.

| Requirement           | Description                                                                       |
|-----------------------|-----------------------------------------------------------------------------------|
| Subscription          | Accounts Payable                                                                  |
|                       | Sage Cloud Services                                                               |
| Regional availability | United States                                                                     |
| Configuration         | Enable 1099 e-filing powered by TaxBandits on the Configure Accounts Payable page |
| Permissions           | Form 1099: Run                                                                    |

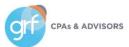

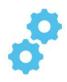

#### 1099 e-filing powered by Tax Bandits

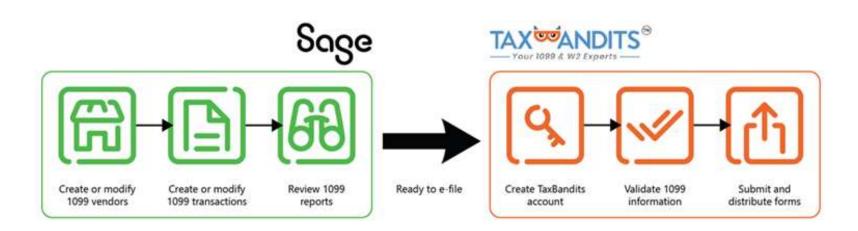

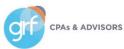

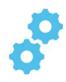

#### 1099 e-filing powered by Tax Bandits

| fax yea |                                      |            |                      |      |           |       |          |
|---------|--------------------------------------|------------|----------------------|------|-----------|-------|----------|
| 2023    | ×                                    |            |                      |      |           |       | 4        |
|         | Batch ID                             | Date 🔺     | Entity               | User | Form type | Forms | Status   |
| 3       |                                      | []         |                      | emma |           |       |          |
| 1       | d16a88ac-f9ed-4434-a06c-270c4245d373 | 11/22/2022 | John Walker Print Co | emma | NEC       | 1     | Submitte |
| 2       | 38aa1734-f920-4f21-9a9c-9db3df774553 | 11/22/2022 | John Walker Print Co | emma | G         | 1     | Submitte |
| З       | 866aa74b-1b2e-4384-bdc9-363853a8e710 | 11/22/2022 | John Walker Print Co | emma | W-2G      | 1     | Submitte |
| 4       | 15084d49-2ff9-4f84-9750-9d811da6ba46 | 11/22/2022 | John Walker Print Co | emma | MISC      | 1     | Submitte |
| 4       |                                      |            |                      |      |           |       |          |

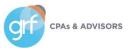

#### Get ready for 1099 season

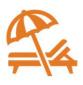

Review Sage Intacct's resources to help you through the 1099 process: <u>https://www.intacct.com/ia/docs/en\_US/rel</u> <u>easenotes/2023/2023\_Release\_4/Tax/2023-</u> <u>R4-</u> <u>1099s.htm?tocpath=All%20release%20notes%</u>

7C2023%20Release%204%7CTax%7C

#### Requirements

Su

Re

2

| ubscription                          | Accounts Payable                                                                                                    |  |  |  |
|--------------------------------------|----------------------------------------------------------------------------------------------------|--|--|--|
| tegional availability                | United States                                                                                                    |  |  |  |
| Jser type                            | Business user with admin privileges                                                                                                    |  |  |  |
| Permissions                          | To print forms                                                                                                    |  |  |  |
|                                      | Form 1099: Run                                                                                                    |  |  |  |
|                                      | To run the 1099 report                                                                                                    |  |  |  |
|                                      | 1099 reports: Run                                                                                                    |  |  |  |
|                                      | To e-file with TaxBandits                                                                                                    |  |  |  |
|                                      | Form 1099: Run                                                                                                    |  |  |  |
| Configuration                        | To override the default 1099 form or box for a line item<br>Enable 1099 form and box override on the Configure Accounts Payable, Configure Time &<br>Expenses, and Configure Purchasing pages.<br>To print individual 1099s for entities from the top level<br>Enable Issue a separate 1099 per entity on the Manage multiple entities page. |  |  |  |
| Dependencies or other<br>equirements | If you have 10 or more forms to file, the IRS requires that you file electronically.                                                                                                    |  |  |  |

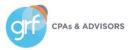

# **User Experience**

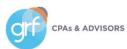

## **User Experience**

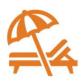

List enhancements (beta)

What has changed: More customers now have a chance to experience Sage Intacct's Lists enhancement in beta.

**Benefit:** The lists beta interface allows you to personalize your views, leverage advanced filters, manage list and record details side-by-side, and much more.

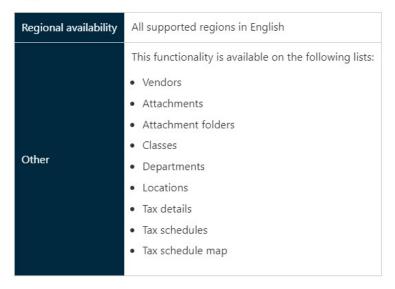

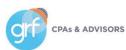

## **User Experience**

A new look

What has changed: Sage Intacct has updated colors reflecting the Sage brand, updating buttons, menus, tabs, and links.

Benefit: These changes help to bring one, seamless experience for all Sage products. The new link style and color stands

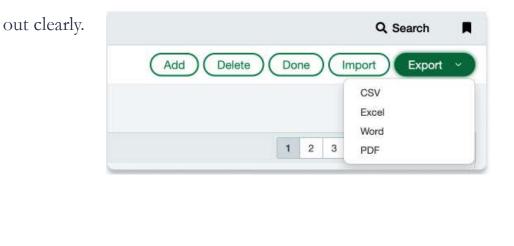

| <ul> <li>Applications</li> </ul> |  |
|----------------------------------|--|
| Company                          |  |
| Management Console Consolidation |  |
| Cash Management                  |  |
| General Ledger                   |  |
| Accounts Payable                 |  |
| Platform Services                |  |
| Accounts Receivable              |  |
| Time & Expenses                  |  |
| Inventory Control                |  |
| Order Entry                      |  |
| Purchasing                       |  |

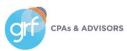

### Demos

Nonprofit Qualified Expenses Project Estimates

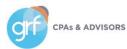

# Other

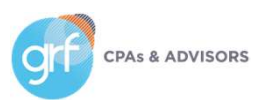

## **Other Enhancements**

Not Covered in This Presentation

| View the release notes and/or release videos for more detail on:                     | • ICRW/IVE                                                                                                    |  |  |  |
|--------------------------------------------------------------------------------------|----------------------------------------------------------------------------------------------------|--|--|--|
| <ul><li>Regional updates outside the United States</li><li>AP Automation</li></ul>   | <ul><li>Various early adopter features</li><li>Custom number formatting</li><li>User interface label changes</li></ul> |  |  |  |
| <ul><li>Web Services (Dev Portal Blog)</li><li>Sage Intacct Planning items</li></ul> |                                                                                                    |  |  |  |
| • Construction                                                                       |                                                                                                    |  |  |  |
| • Contracts                                                                          |                                                                                                    |  |  |  |
| Lease Accounting                                                                     |                                                                                                    |  |  |  |
| Sage Intacct Ministry Intelligence                                                   |                                                                                                    |  |  |  |
| • Mateo                                                                              |                                                                                                    |  |  |  |

CPAs & ADVISORS

88

# Closing

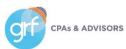

### 2023 Release 4

Where to Learn More

- Sage Intacct Release Notes (check out their quick release highlights video and other details feature release videos): <u>https://www.intacct.com/ia/docs/en\_US/releasenotes/2023/2023\_Release\_4/2023-R4-</u> <u>home.htm?tocpath=All%20release%20notes%7C2023%20Release%204%7C\_0</u>
- For questions/strategy around release functionality for your organization:
- GRF Sage Intacct clients contact <a href="mailto:support@grfcpa.freshdesk.com">support@grfcpa.freshdesk.com</a>
- GRF Outsourced Accounting clients contact your GRF OAAS team members
- Other Sage Intacct clients contact your Sage Intacct rep or partner

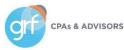

### **Questions?**

Contact Us

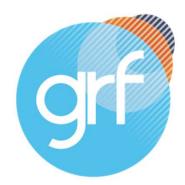

**CPAs & ADVISORS** 

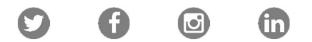

Maryland | DC | New York 877-437-4771 | www.grfcpa.com Jim Norton, CPA Director, Accounting Technology Services

jnorton@grfcpa.com 301-951-9090 https://www.linkedin.com/in/jamesanorton/

# Disclaimer

This webinar is not intended as, and should not be taken as, financial, tax, accounting, legal, consulting or any other type of advice. While we use reasonable efforts to furnish accurate and up-to-date information, we do not warrant that any information contained in or made available in this webinar is accurate, complete, reliable, current or error-free. We assume no liability or responsibility for any errors or omissions in the content of this webinar.

The use of the information provided in this webinar does not establish any contractual or other form of client engagement between GRF CPAs & Advisors and the reader or user. Any U.S. federal tax advice contained in this webinar is not intended to be used for the purpose of avoiding penalties under U.S. federal tax law. Readers and users of this webinar information are advised not to act upon this information without seeking the service of a professional accountant.

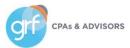